## **ફ ȧકવવા ૂ માટ°ની ̆˲યા**:-

"Payment" Option માં જઇ Fees Payment Detail માં પર કલીક કરી Amount ની સામે ભરવાની થતી રકમ ભરવી અને "Pay Now" Button પર કલીક કરવું. ત્યારબાદ નીચે મુજબ SBI E-Pay નું Payment કરવા માટેનું Page દેખાશે.

 $\geq$  Online payment કરવા માટે નીચે મુજબની પ્રક્રિયા કરવાની રહેશે

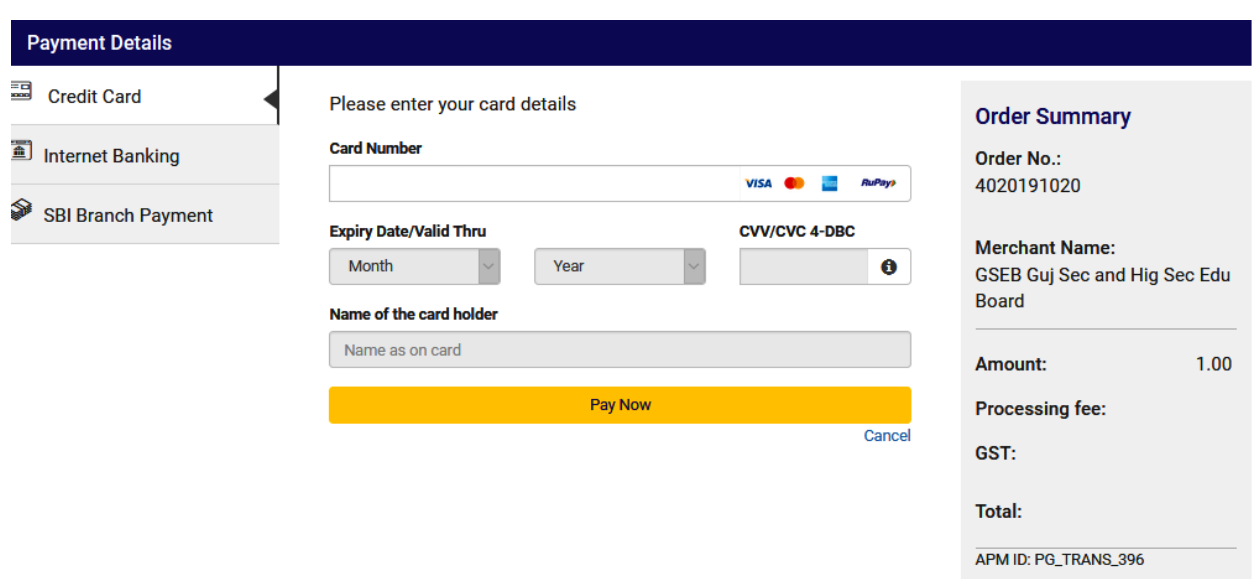

- આપની અનુકુળ પદ્ધતિ મુજબ ચુકવણી કરી શકો છો. ઉપર દર્શાવ્યા પ્રમાણે Credit Card, Net Banking વગેરે દ્વારા Online Payment કરી શકાશે.
- Payment કરી Payment Receipt વાળુ પેજ આવે ત્યાં સુધી રાહ જોવી. પ્રક્રિયા પૂર્ણ ન થાય Ɨયાં સધી ુ Browser બધં ન કરવું કેવેબપેજ Reload ન કરવ. ું
- અરજી ભરવાની અંતિમ તારીખની મર્યાદા પૂર્ણ થાય તે પહેલા ફી નું ચુકવણું કરી દેવાનું રહેશે.
- Payment Successfully Complete થયા બાદ Receipt પર ક્લીક કરી Receipt ની પ્રિન્ટ કાઢી લેવાની રહેશે જે આપે કરેલ અરજીનો આધાર રહેશે.

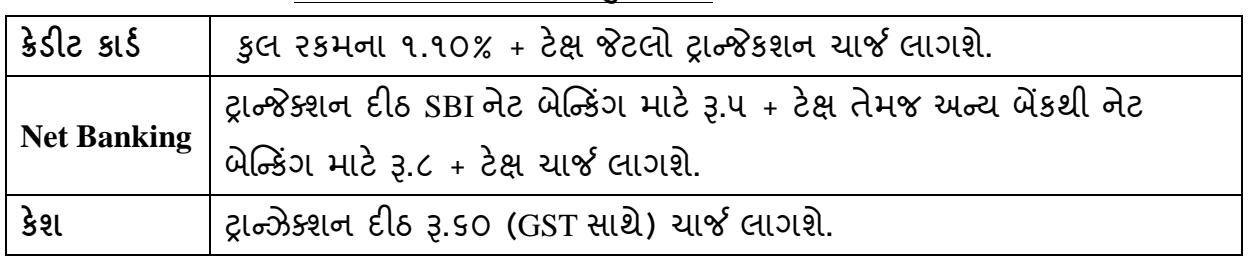

**પેમેƛટના ચાજસ નીચેȺજબુ છે.**

ઉપરના તમામ ટ્રાƛȐક્શન ચાજીર્સ પર (ટેક્ષ) GST (Ȑ હાલ ૧૮% છેતે) લાગશે.

- ઉદાહરણ તરીકે જો આપ SBI ના Net Banking થી Į.૧૪૦૦/- Payment કરો છો તો Į.૧૪૦૦/- + Į.૫/-(Transaction Charge) + Į.૦.૯૦(Į.૫/- ના ૧૮%) Tax એમ કુલ Į.૧૪૦૫.૯૦(Į.ચૌદસો પાચં અનેનેવું પૈસા) ચાȒ લાગશે.
- $\triangleright$  Offline payment કરવા માટે નીચે મુજબની પ્રક્રિયા કરવાની રહેશે

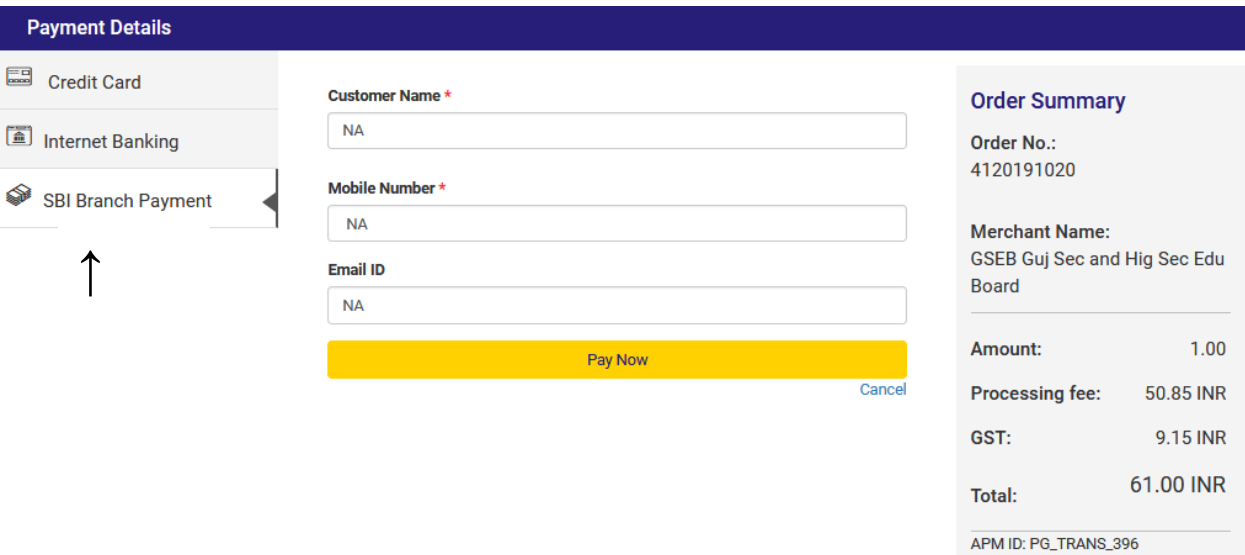

- ઉપર દર્શાવેલ ઇમેજમાં દર્શાવ્યા મુજબ "SBI Branch Payment" પર ક્લિક કરી નામ, મોબાઇલ નબર ં અનેઇમેઇલની િવગતો ભરી Pay Now પર િક્લક કરવાથી Offline Payment કરવા માટેનું ચલણ (કેશ મેમો) ƨલીપ જનરેટ થશે.(કેશ મેમોની રકમ આપે ચુકવવાની થતી રકમ સાથે ચકાસી લેવી.)
- આ સ્લીપ SBI (સ્ટેટ બેંક ઓફ ઇન્ડિયા) ની કોઇ પણ બ્રાંચ પરથી ભરી શકાશે.
- SBI દ્વારા ચલણ ભરવાનો ચલણદીઠ રૂ.૬૦ ( GST સાથે) ચાર્જ દ્વારા લેવામાં આવશે.
- અરજી કર્યાની અંતિમ તારીખ પહેલાં ચલણ ભરી દેવાનું રહેશે.
- SBI બ્રાન્ચ ભરેલ પહોંચ સાચવી રાખવાની રહેશે. તથા જરૂર જણાય ત્યારે રજૂ કરવાની રહેશે.
- Payment કયાર્ના ૨ (ચાલ) ુ િદવસ બાદ લોગીન કરી Payment Option માં જઇ આપની Receipt ની પ્રિન્ટ કાઢી લેવાની રહેશે જે આપે કરેલ અરજીનો આધાર રહેશે.

નોંધ:- બધુ જ પેમેન્ટ કર્યા બાદ છેલ્લે Total outstanding amount "૦૦"(શૃન્ય) દર્શાવેલો Fee Payment Report Print કરી સાચવી રાખવાનો રહેશે.